1/3

## *ส ำนักพัฒนำเทคนิคศึกษำ*

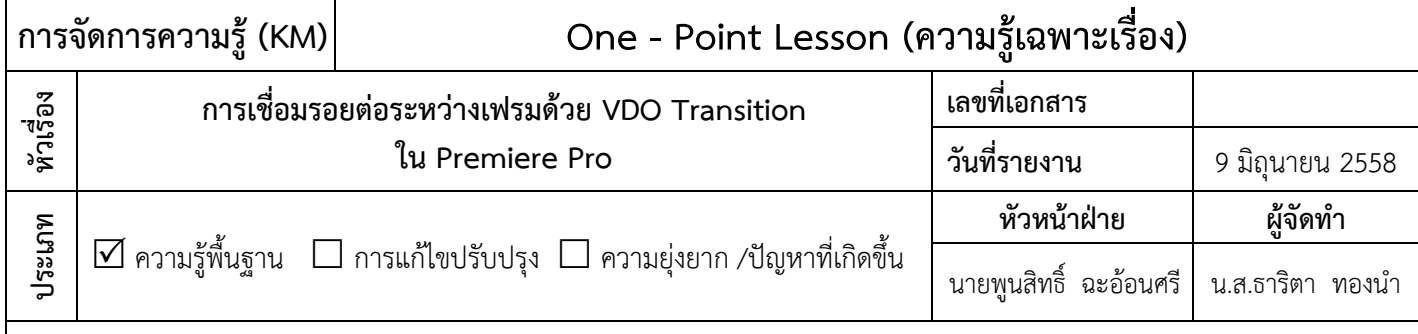

## **หลักการและเหตุผล**

การนำเทคนิคหรือ Effect ต่างๆ มาใช้เชื่อมรอยต่อระหว่างเฟรมสำหรับการเปลี่ยนภาพหนึ่งไปยังอีกภาพหนึ่งในโปรแกรม Adobe Premiere Pro เรียกว่า Video Transition เป็นการเพิ่มลูกเล่นในการนำเสนอ สร้างความน่าสนใจให้กับภาพที่กำลังจะ เกิดขึ้น ซึ่งรูปแบบของ Video Transition ที่มักจะถูกนำมาใช้บ่อยๆ ได้แก่ แบบ Dissolve แบบ Iris แบบ Slide เป็นต้น

## **วัตถุประสงค์**

เพื่อให้ผู้เข้าอบรมสามารถเชื่อมต่อระหว่างเฟรมด้วย VDO Transition ใน Adobe Premiere Pro

 ส าหรับวิธีเชื่อมรอยต่อระหว่างเฟรมด้วย VDO Transition ใน Adobe Premiere Pro มีดังนี้

- 1. ไปที่ หน้าต่าง Effect Control แล้ว คลิก เลือก Video Transition
- 2. จากนั้น เลือกรูปแบบ Transition ที่ต้องการ แล้วนำ Transition ที่เลือก ไปวางยังต าแหน่งรอยต่อระหว่างเฟรมภาพ

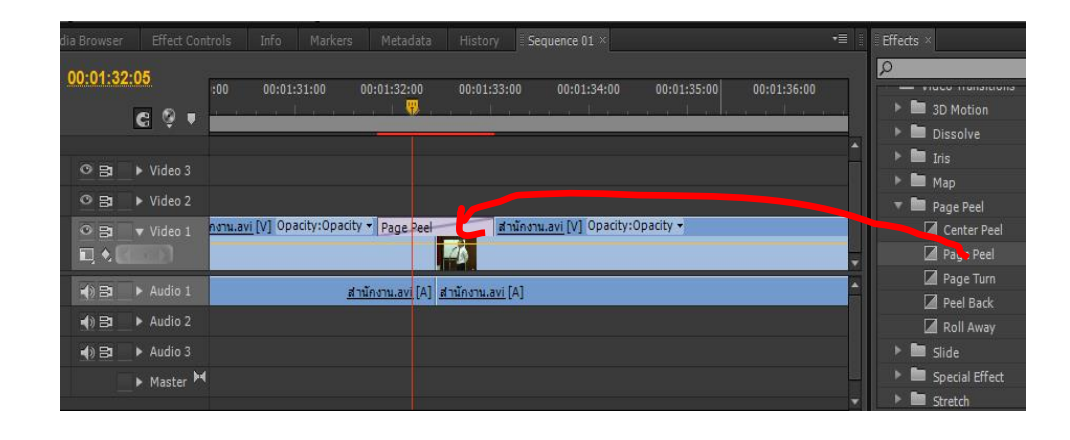

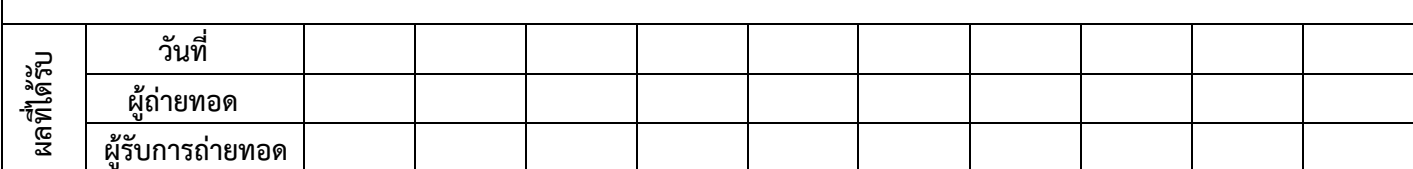

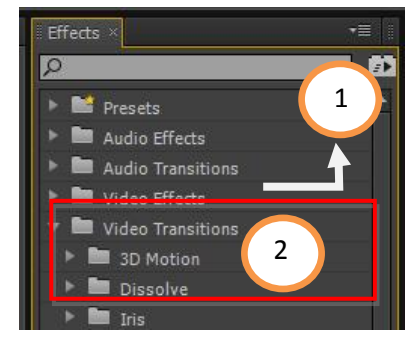

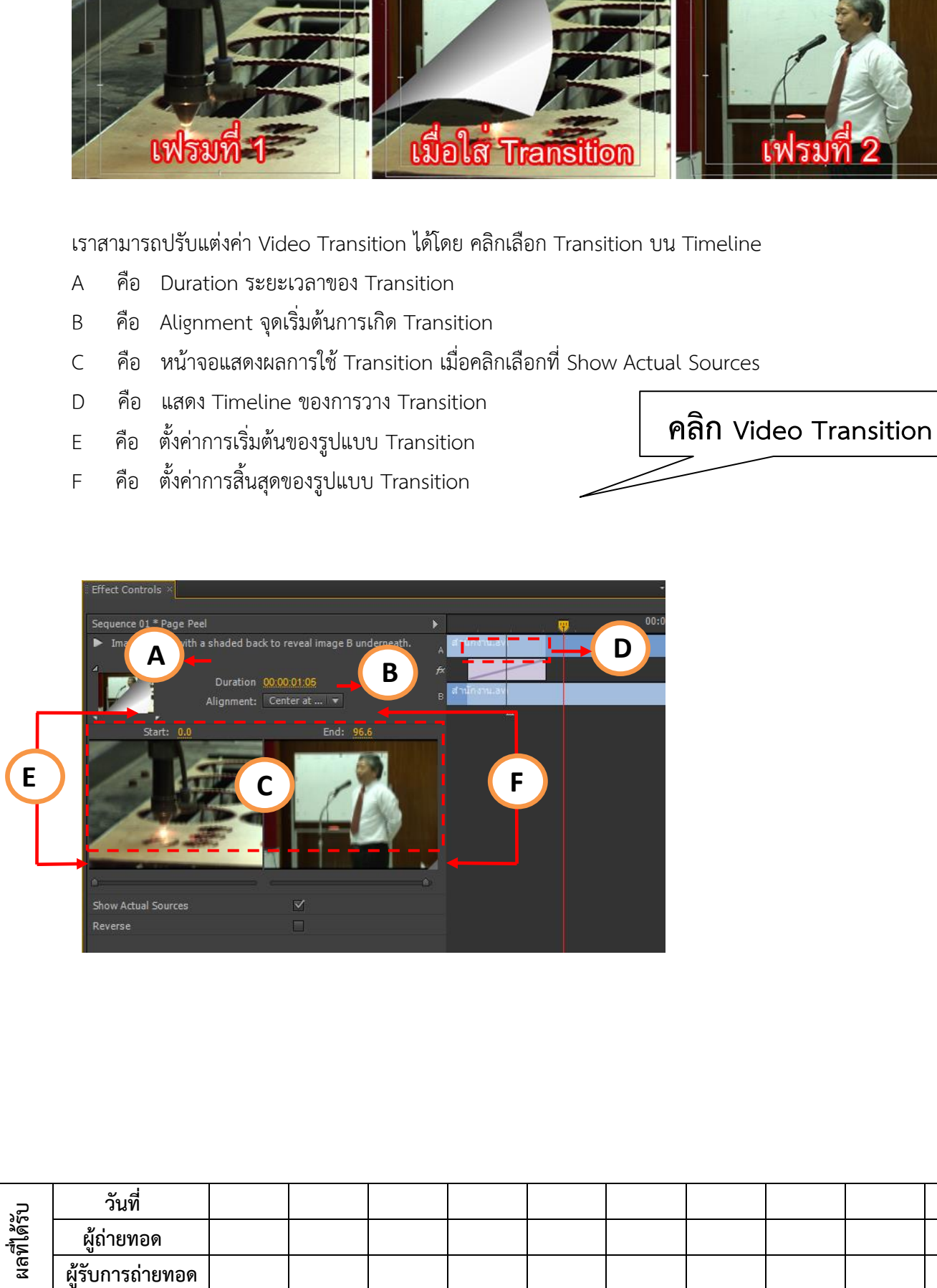

**การจัดการความรู้ (KM) One - Point Lesson (ความรู้เฉพาะเรื่อง)**

3. จากนั้น ทดสอบการแสดงผลได้ที่หน้าจอมอนิเตอร์

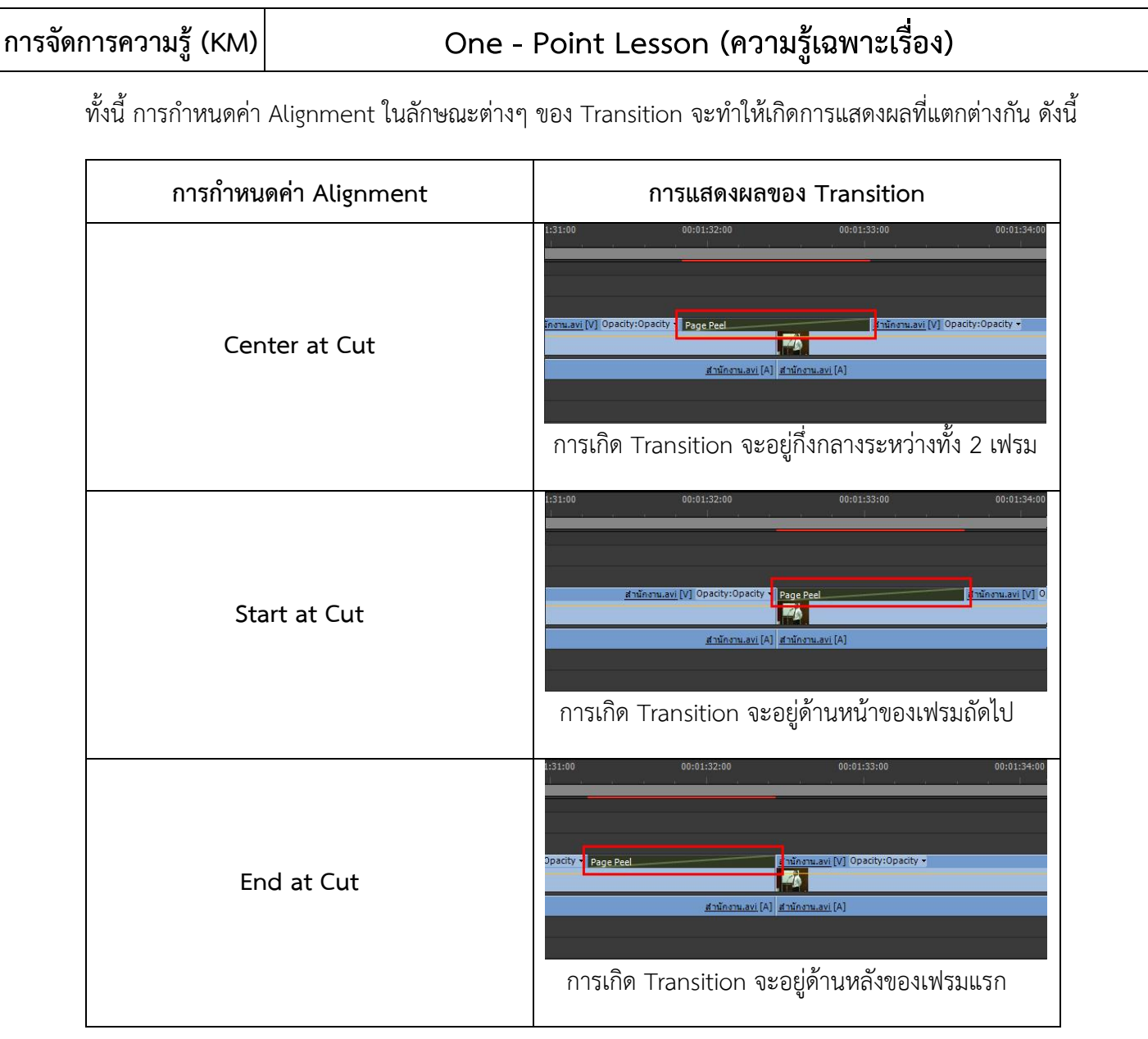

## **ข้อเสนอแนะ**

หากต้องการแก้ไขหรือเปลี่ยน Transition เป็นรูปแบบใหม่ ให้ทำ การลบ Transition เสียก่อน โดยคลิกเลือก Transition ที่ต้องการลบ แล้ว กดปุ่ม Delete บนคีย์บอร์ด หรือให้คลิกขวาที่ Transition นั้น แล้วเลือก Clear ได้เลย

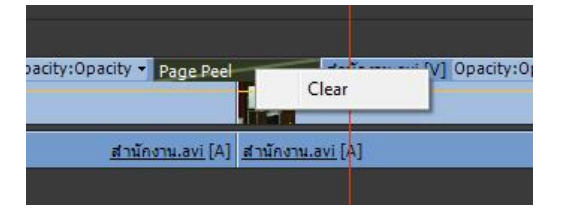

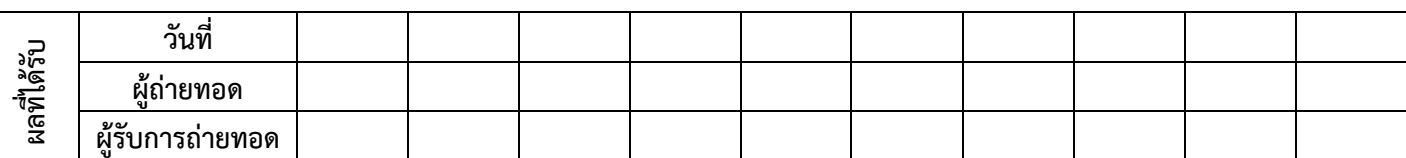